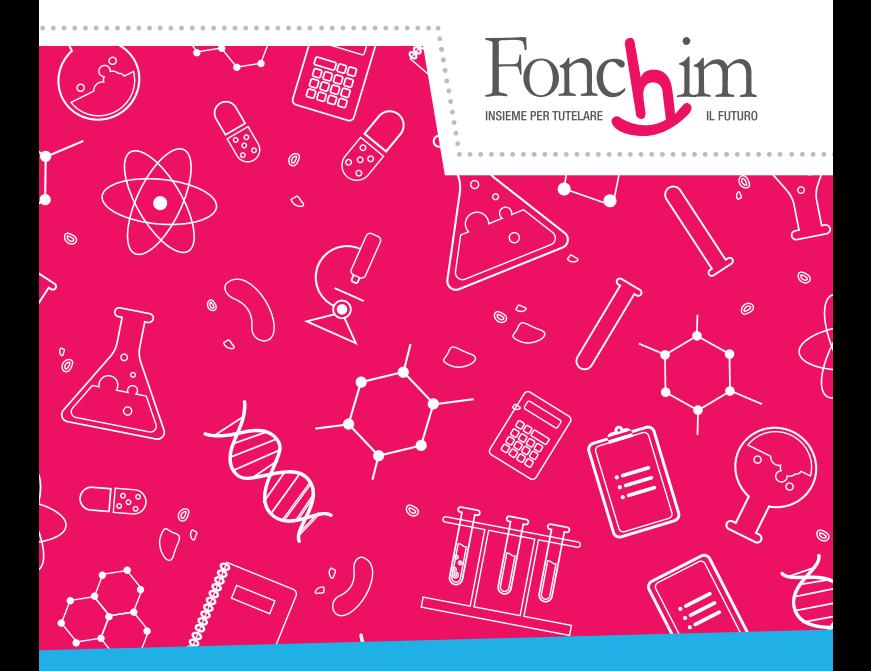

# **Manuale operativo ADERENTI**

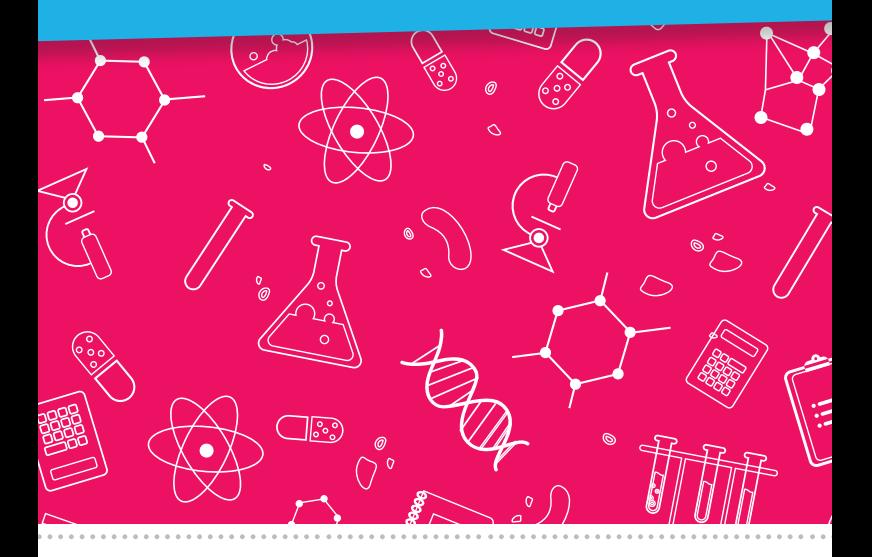

**Fonchim.it** Gennaio 2024

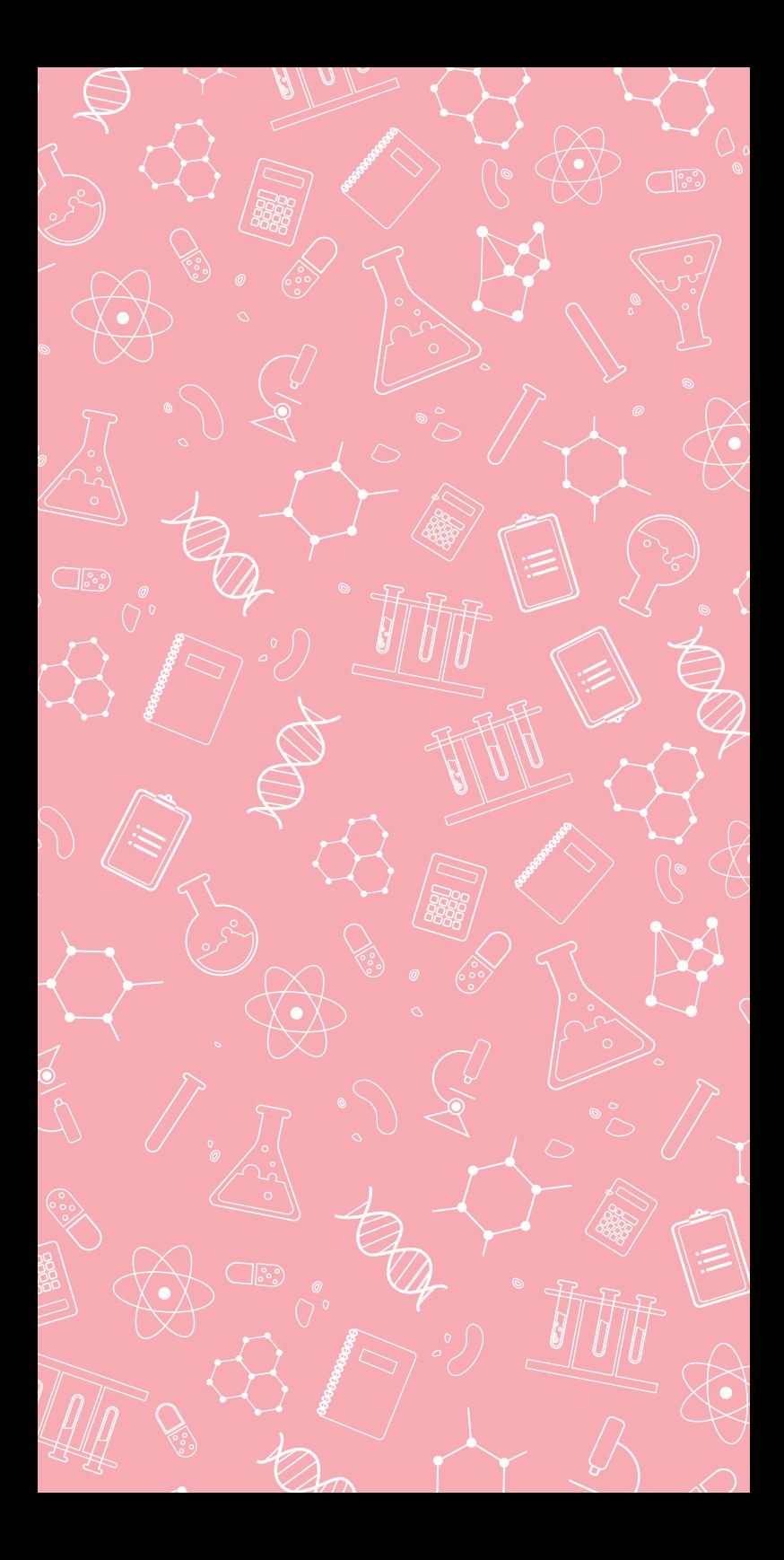

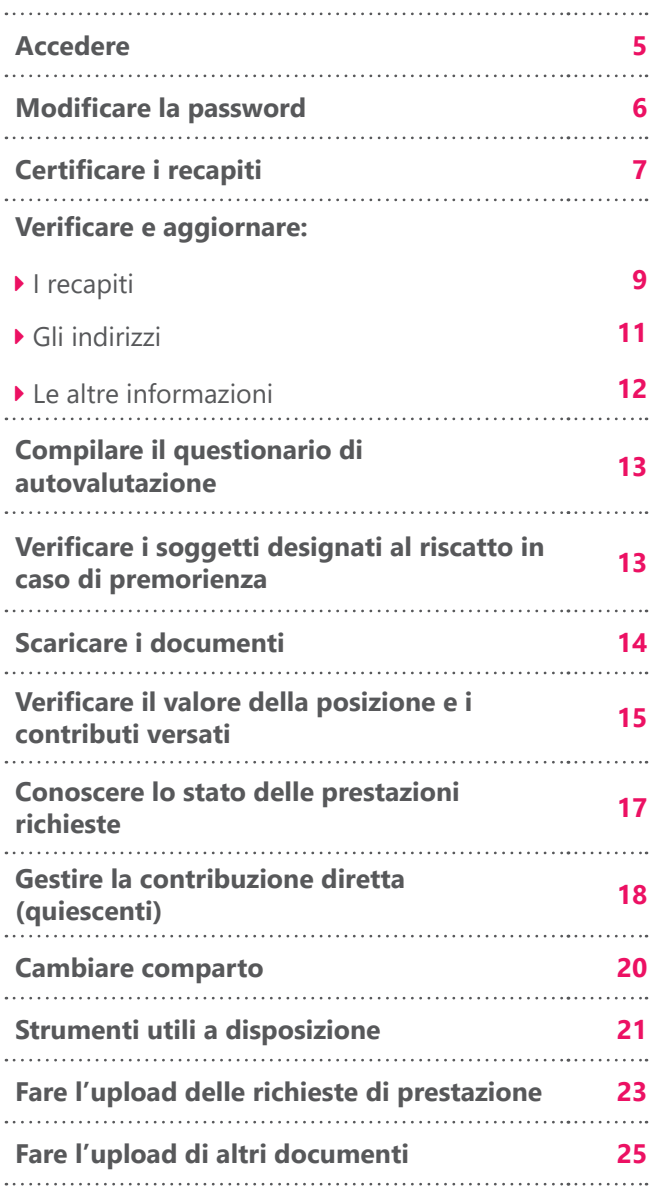

#### **Sul nostro sito www.fonchim.it trovate un'area riservata a voi aderenti, dove potete:**

- Modificare i recapiti (residenza, email, cellulare)
- Visualizzare il valore aggiornato della posizione maturata
- Verificare quali siano i soggetti designati al riscatto in caso di premorienza
- Scaricare i documenti ricevuti dal Fondo (es. estratto conto annuale)
- Controllare i versamenti mensili
- Conoscere lo stato delle prestazioni richieste (anticipazione/riscatto/prestazione pensionistica/ trasferimento/RITA)
- Cambiare comparto (nei mesi di gennaio, maggio, ottobre)
- Caricare le richieste di prestazione e altri documenti importanti

#### **e dove avete a disposizione diversi strumenti utili:**

- Simulatore anticipazione
- Simulatore calcolo RITA
- Simulatore prestazione pensionistica complementare

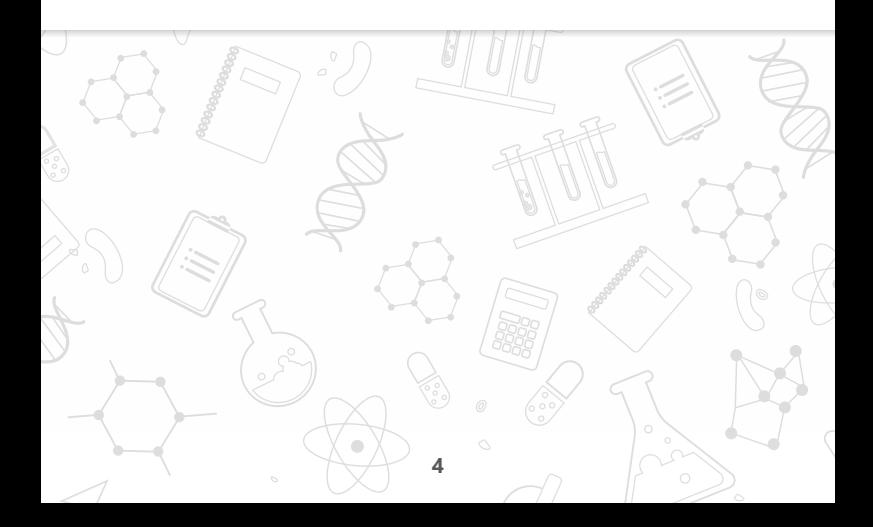

### **ACCEDERE**

#### **"Come accedo all'area riservata agli aderenti?"**

Collegatevi a **www.fonchim.it**: solo da lì potete accedere all'**Area riservata aderenti**.

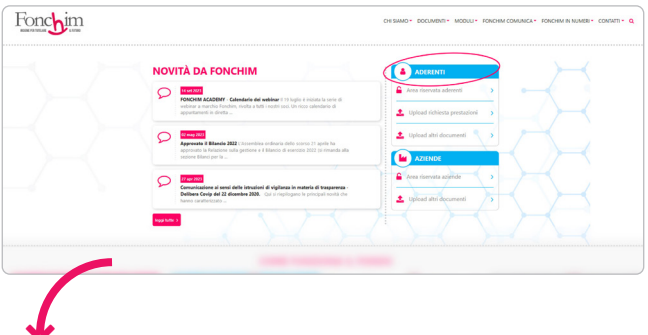

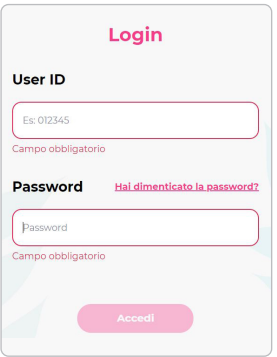

Inserite **User ID** (o ID Utente) e **Password**, i codici identificativi che vi abbiamo fornito con questa lettera di benvenuto, e accedete alla vostra posizione.

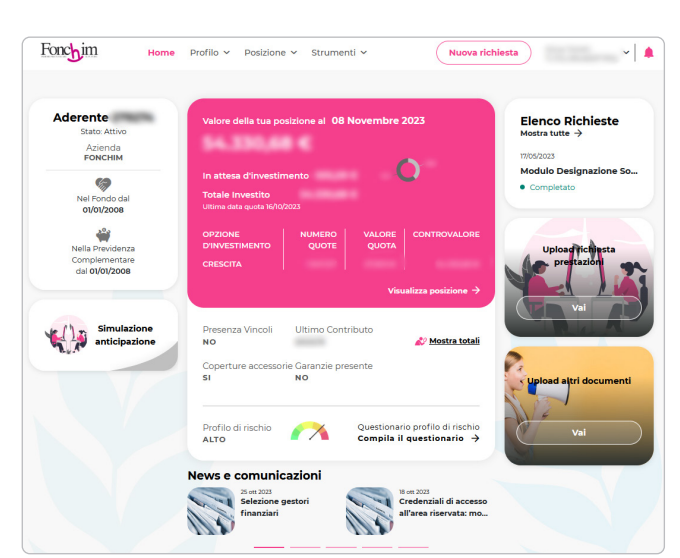

❤

# **MODIFICARE LA PASSWORD**

### **"Come modifico la password?"**

Al primo accesso, è consigliabile modificare la password da noi assegnata in automatico con una personalizzata (e più facile da ricordare), selezionando **"Modifica password"**.

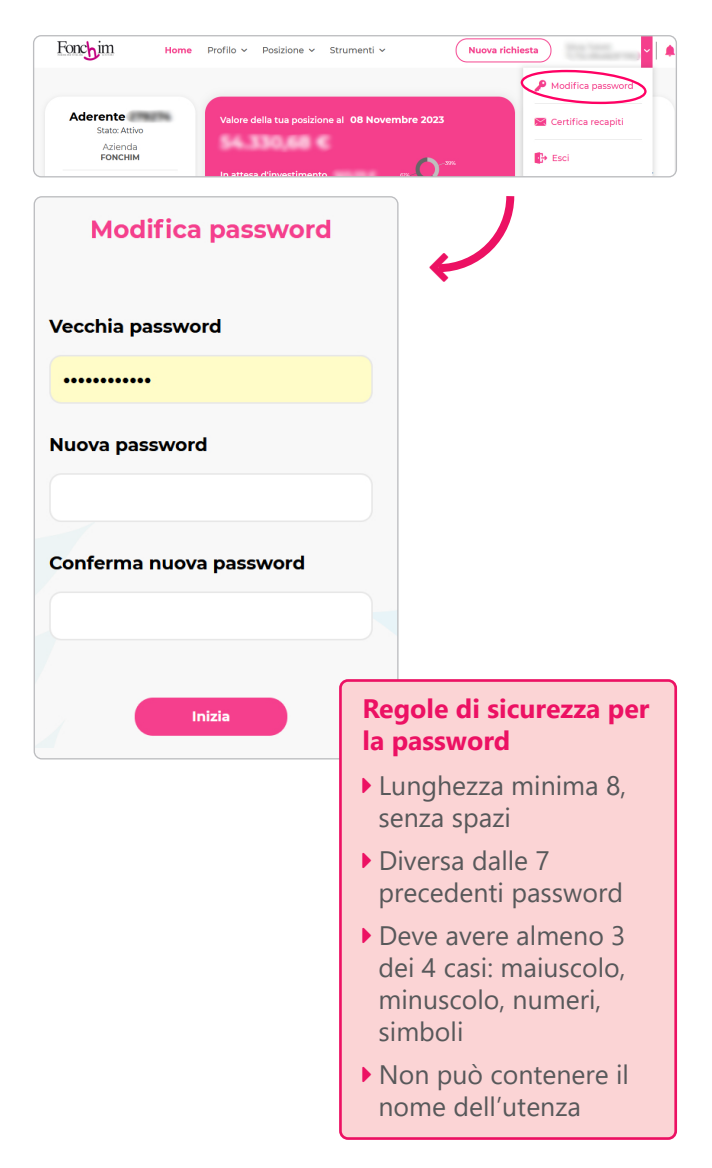

Per tornare alla schermata iniziale, cliccate su **"Home"**.

### **"Perché devo certificare i recapiti?"**

La certificazione dei recapiti – email e/o cellulare – è fondamentale per poter **effettuare variazioni** future sui recapiti stessi e sugli indirizzi (es. indirizzo di residenza), e per **cambiare comparto**.

Solo ai recapiti certificati, infatti, sarà possibile ricevere la One Time Password (OTP) necessaria per autorizzare le variazioni e il cambio di comparto.

### **"Come certifico i recapiti?"**

Selezionando **"Certifica recapiti"** dal menù a tendina in alto a destra, oppure alla voce "Profilo > Modifica Recapiti > Certifica recapiti".

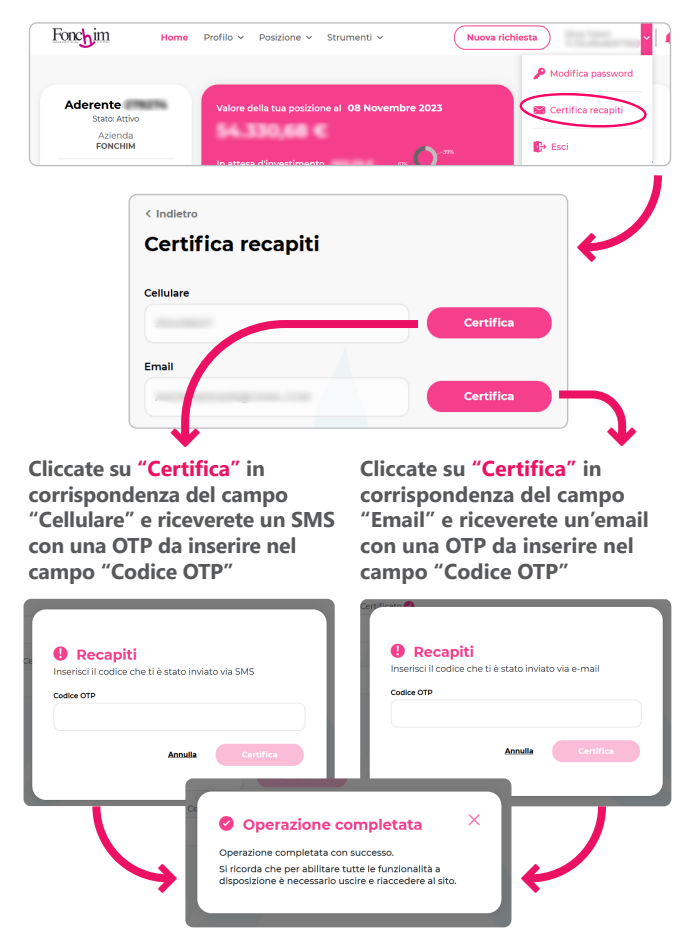

Dopo aver certificato i recapiti, in corrispondenza degli stessi compariranno a video delle spunte rosa e la dicitura "Certificato/Certificata".

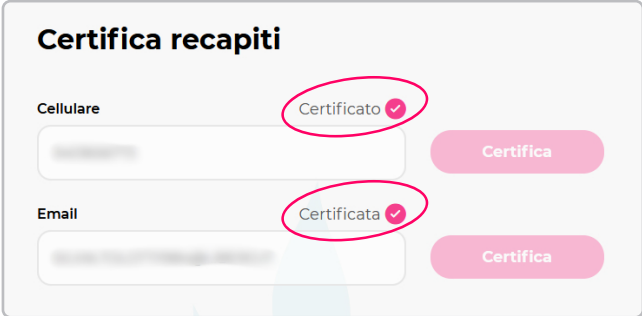

Per tornare alla schermata iniziale, cliccate su "**Home**".

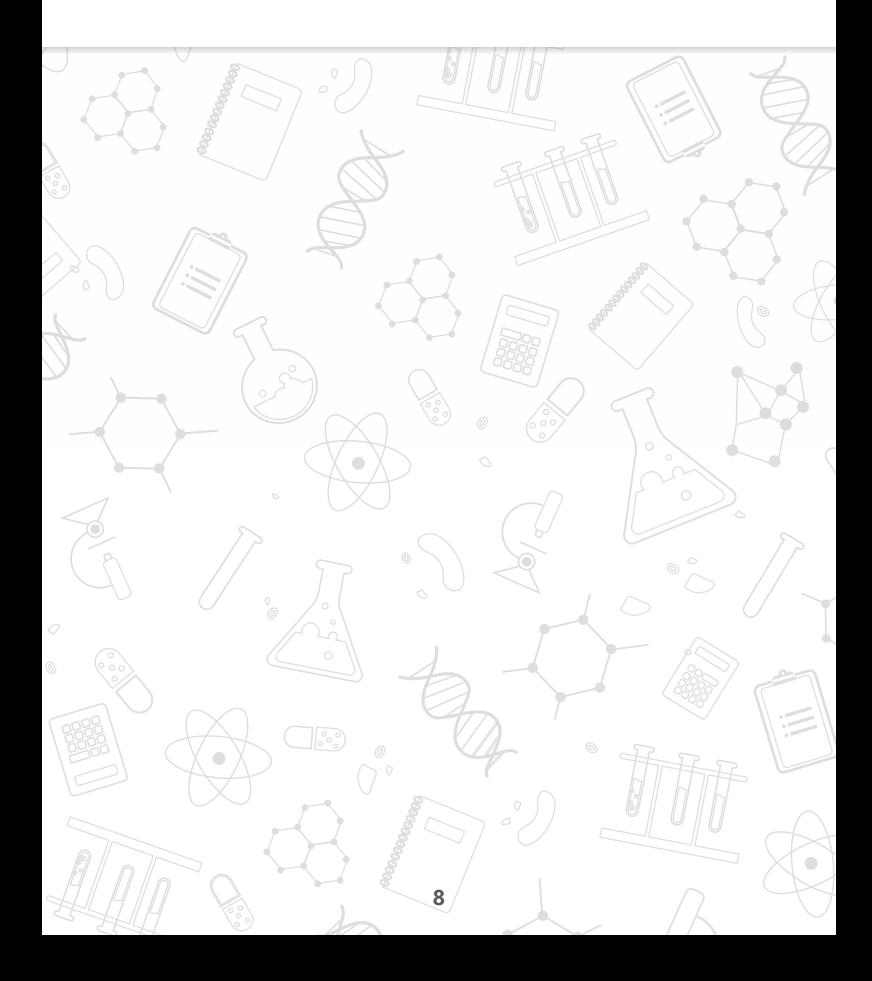

### **VERIFICARE E AGGIORNARE I RECAPITI**

Abbiamo sempre dato molta importanza all'aggiornamento di dati come **l'indirizzo di residenza** e **l'indirizzo email**: questo ci consente di restare in contatto voi per qualsiasi comunicazione che si renda necessaria. Per esempio, questo manuale e la lettera di benvenuto con i codici hanno viaggiato per posta, mentre molte

altre comunicazioni (newsletter, estratto conto, ecc.) viaggiano via email.

#### **"Posso modificare l'indirizzo email o il cellulare?"**

Potete inserire o modificare: il numero di telefono (per esempio, quello di casa oppure dell'ufficio), il numero di cellulare, l'indirizzo email, e il numero di fax. Dalla schermata iniziale cliccate su "Profilo > Modifica Recapiti".

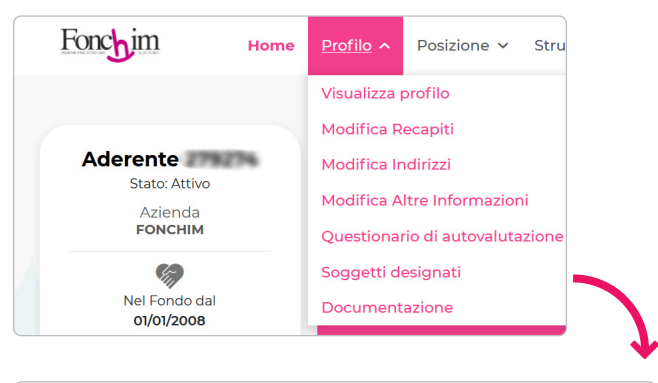

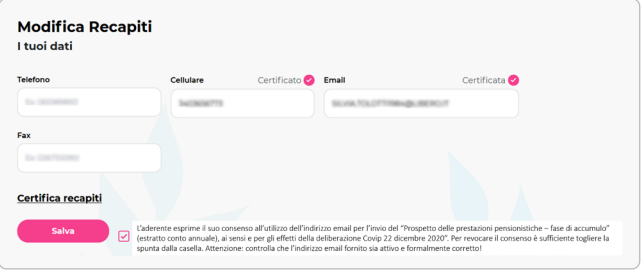

**9**

Per inserire o modificare i recapiti, aggiornate direttamente le informazioni presenti nei campi e poi confermate cliccando su "**Salva**".

Per tornare alla schermata iniziale, cliccate su "**Home**".

Ogni anno, entro la fine di marzo, vi mandiamo per posta il **Prospetto delle prestazioni pensionistiche − fase di accumulo** (il cosiddetto estratto conto), che riporta la posizione maturata al 31 dicembre dell'anno precedente.

Già da diversi anni molti aderenti lo ricevono via email. Per farlo, è sufficiente dare il consenso nell'area riservata entro il 31 dicembre dell'anno precedente l'invio (per esempio, se si è dato il consenso entro il 31.12.2023, da marzo 2024 si riceve l'estratto conto via email).

#### **"Come si fa a dare il consenso?"**

Dopo aver controllato ed eventualmente aggiornato l'indirizzo email ("Profilo > Modifica Recapiti"), mettete la spunta di fianco alla dicitura *"L'aderente esprime il suo consenso all'utilizzo dell'indirizzo email per l'invio del "Prospetto delle prestazioni pensionistiche – fase di accumulo" (estratto conto annuale), ai sensi e per gli effetti della deliberazione Covip 22 dicembre 2020". Per revocare il consenso è sufficiente togliere la spunta dalla casella. Attenzione: controlla che l'indirizzo email fornito sia attivo e formalmente corretto!"*, poi cliccate su "**Salva**".

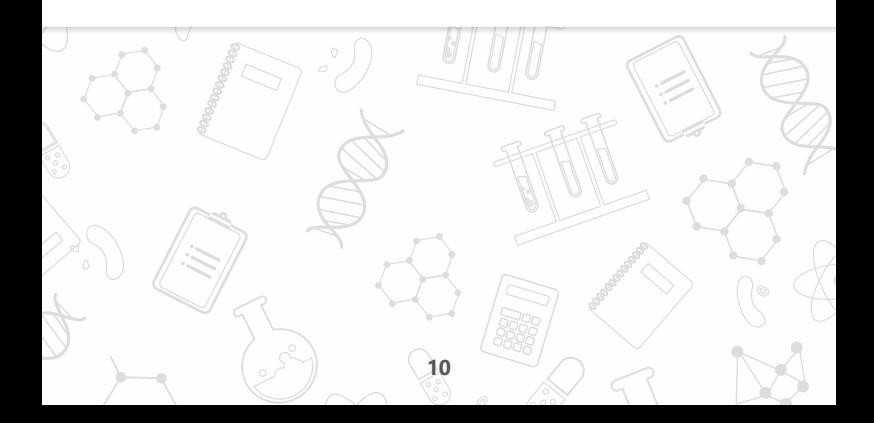

# **VERIFICARE E AGGIORNARE GLI INDIRIZZI**

### **"Posso cambiare il mio indirizzo?"**

Potete inserire fino a tre tipologie di indirizzo: **residenza** (obbligatoria), **corrispondenza, domicilio fiscale**.

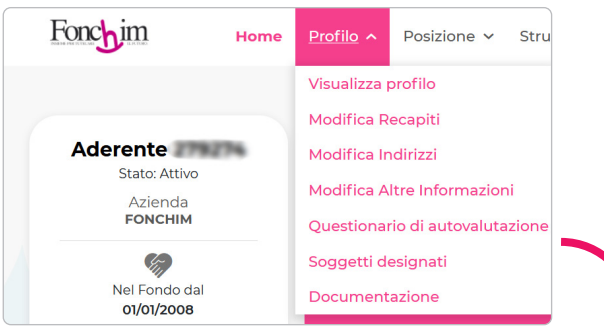

Dalla schermata iniziale cliccate su "Profilo > Modifica Indirizzi".

Per cambiare o aggiungere un indirizzo, selezionate la tipologia, aggiornate direttamente le informazioni presenti nei campi e poi confermate cliccando su "**Aggiungi**".

Per tornare alla schermata iniziale, cliccate su "**Home**".

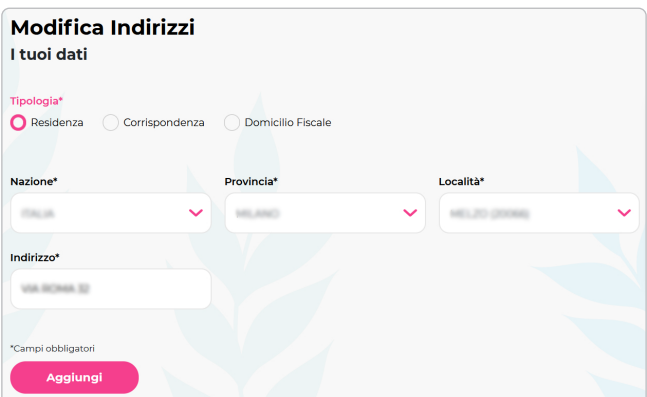

₩

# **VERIFICARE E AGGIORNARE LE ALTRE INFORMAZIONI**

#### **"Quali altri dati posso cambiare?"**

Cliccando su "Profilo > Modifica Altre Informazioni" potete inserire o modificare la **qualifica**, lo **stato civile** e il **titolo di studio**.

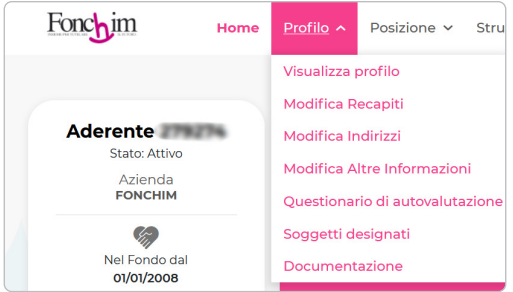

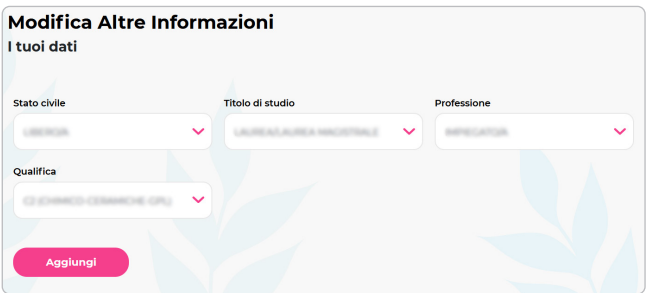

Aggiornate direttamente le informazioni presenti nei campi e poi confermate cliccando su "**Aggiungi**".

Per tornare alla schermata iniziale, cliccate su "**Home**".

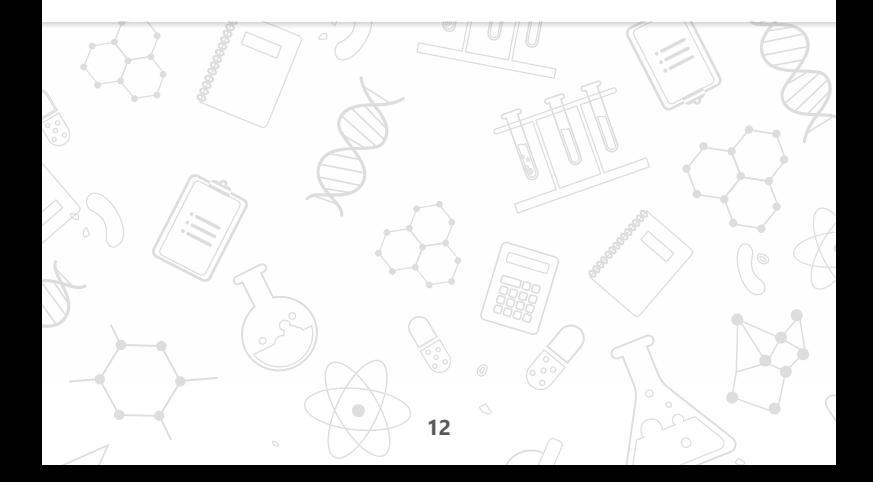

# **COMPILARE IL QUESTIONARIO DI AUTOVALUTAZIONE**

È utile compilare nuovamente il Questionario di autovalutazione, originariamente proposto all'interno del modulo di adesione, per verificare se il Comparto di investimento prescelto è ancora adatto al proprio profilo.

### **VERIFICARE I SOGGETTI DESIGNATI AL RISCATTO IN CASO DI PREMORIENZA**

Lo Statuto di Fonchim (art. 12, comma 3) prevede che *"in caso di decesso dell'aderente prima dell'esercizio del diritto alla prestazione pensionistica la posizione individuale è riscattata dagli eredi ovvero dai diversi beneficiari dallo stesso designati, siano essi persone fisiche o giuridiche. In mancanza di tali soggetti la posizione individuale resta acquisita al Fondo"*.

Per esempio, il coniuge e i figli sono eredi dell'aderente: non occorre effettuare alcuna designazione a loro favore qualora intendiate avere gli stessi come aventi titolo al riscatto in caso di premorienza.

Se volete, potete designare altri soggetti compilando il "Modulo per la designazione dei soggetti aventi diritto al riscatto in caso di premorienza" (scaricabile dal nostro sito: Moduli > Altri moduli).

#### **"Come faccio a verificare i soggetti designati?"**

Cliccando su "Profilo > Soggetti designati", trovate:

- la dicitura **"Eredi Testamentari o Legittimi"** (se non avete fatto alcuna designazione)
- l'elenco dei **soggetti designati** (se avete fatto la designazione)

Potete consultare e scaricare una copia delle comunicazioni intervenute tra voi e il Fondo, relative alla vostra posizione previdenziale.

#### **"Quali documenti posso scaricare?"**

Cliccando su "Profilo > Documentazione", potete trovare:

- **Ultime comunicazioni inviate** (ciò che VOI avete inviato al Fondo – es. "Modulo per la designazione dei soggetti aventi diritto al riscatto in caso di premorienza")
- **Ultime comunicazioni ricevute** (ciò che il FONDO vi ha inviato – es. Certificazione Unica, se avete richiesto una prestazione)
- **Prospetto prestazioni pensionistiche fase di accumulo** (si tratta degli ultimi 10 estratti conto annuali)

Potete vedere le comunicazioni più recenti, ed effettuare ricerche sull'intero archivio per tipologia, intervallo di data e destinatario/mittente della comunicazione.

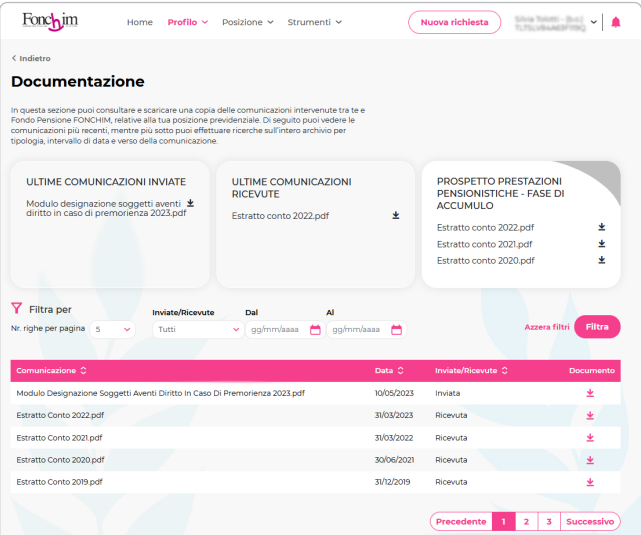

# **VERIFICARE IL VALORE DELLA POSIZIONE E I CONTRIBUTI VERSATI**

Per verificare i versamenti che vengono effettuati, e per aggiornarvi sull'ammontare della posizione maturata, dal menù "Posizione" avete a disposizione diverse voci:

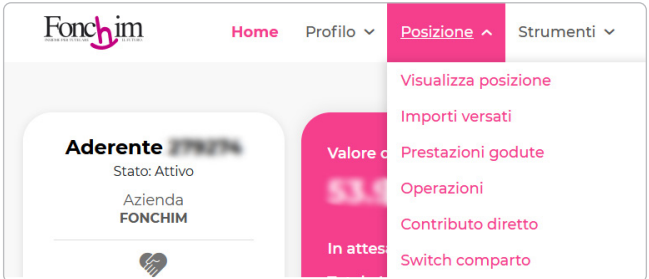

Entrando più nello specifico...

 **"Visualizza posizione"** è un riepilogo di quanto maturato, e vi permette di vedere: quanto avete accumulato, se avete richiesto delle prestazioni, quante quote sono state acquistate, i versamenti mensili effettuati dall'azienda, gli ultimi valori di quota, l'eventuale presenza di vincoli (es. cessioni del quinto).

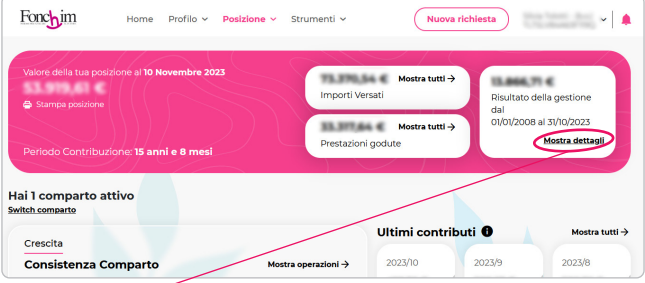

**"Mostra dettagli"** riporta, voce per voce, ciò che va a comporre il vostro controvalore: contributo aderente, contributo azienda, TFR, rendimento. Inoltre, fa un confronto tra il vostro controvalore reale nel Fondo e il controvalore teorico in caso di non adesione al Fondo (nell'ipotesi non vi foste iscritti e aveste lasciato il TFR in azienda)

 "**Importi versati**" mostra i versamenti mensili effettuati dall'azienda, suddivisi nelle diverse voci (aderente, azienda, TFR...). È certamente utile per verificare la coerenza con le trattenute fatte in busta paga.

Nell'elenco viene riportato anche lo stato del contributo, che può essere:

 **Attribuito:** l'azienda ha dichiarato al Fondo, attraverso la distinta mensile di contribuzione, gli importi da versare per ciascun dipendente (trattenuti dalla busta paga dello stesso)

 **Spesato:** l'azienda ha fatto il versamento degli importi trattenuti in busta paga e dichiarati al Fondo attraverso la distinta; gli importi sono pronti per essere valorizzati con la prima quota utile (cioè trasformati in quote)

 **Quotato:** gli importi sono stati trasformati in quote del Fondo

 **Riscattato:** è il contributo smobilizzato, in seguito alla richiesta di prestazione (es. anticipazione) per procedere alla sua liquidazione

 "**Operazioni**" riporta l'elenco delle operazioni, con la data di assegnazione e vendita delle quote, per ogni versamento mensile effettuato.

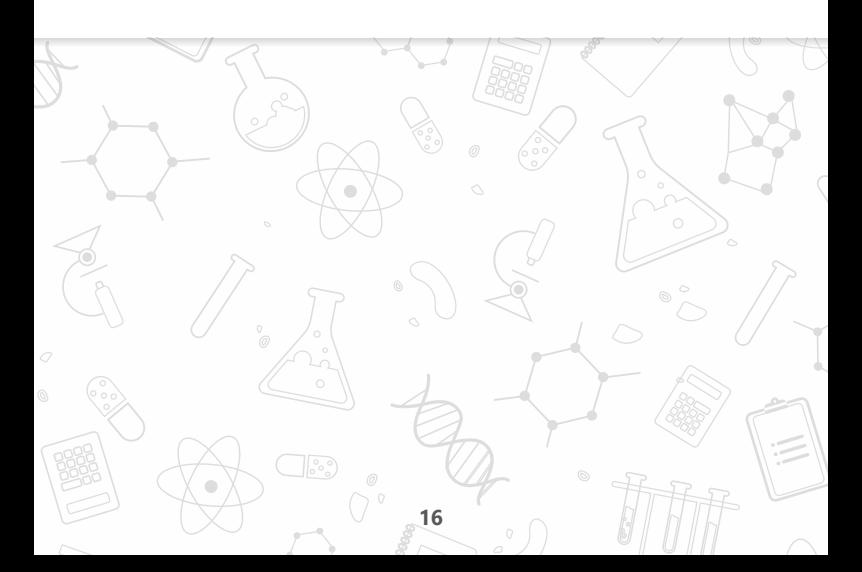

# **CONOSCERE LO STATO DELLE PRESTAZIONI RICHIESTE**

Cliccando su "Posizione > Prestazioni godute" potrete visualizzare le richieste di prestazione – **anticipazione, riscatto, trasferimento ad altro Fondo, RITA** – che avete presentato al Fondo, con l'indicazione dello stato in cui si trova la richiesta e con la possibilità di accedere al relativo documento.

**N.B.** Nell'elenco delle prestazioni godute NON sono riportate le richieste che devono ancora essere valutate dal Fondo oppure che sono ancora in attesa di essere valorizzate (la valorizzazione è lo smobilizzo delle quote necessarie a liquidare la prestazione, con il primo valore di quota utile). Tali pratiche sono visualizzabili da "Home > Elenco Richieste" (stato "In Lavorazione").

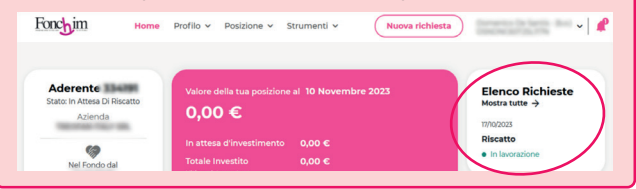

Prima che la prestazione possa essere liquidata, passerà attraverso varie fasi:

- **"Valorizzata"**, quando la pratica è pronta per essere conteggiata
- **"Liquidabile"**, quando la pratica è stata conteggiata e sta per essere pagata
- **"In attesa pagamento"**, quando il pagamento è stato emesso
- **"Pagata"**, quando il pagamento è stato contabilizzato

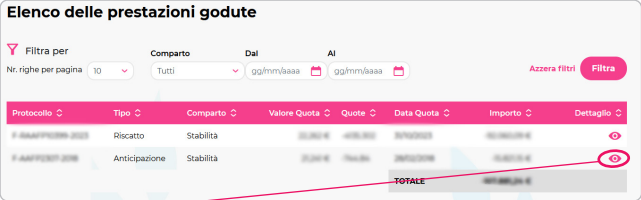

**"Dettaglio"** permette di visualizzare lo stato della prestazione, i calcoli effettuati e la disposizione di pagamento (una volta liquidata la pratica)

# **GESTIRE LA CONTRIBUZIONE DIRETTA (QUIESCENTI)**

I soci quiescenti sono coloro che, con la cessazione del rapporto di lavoro, hanno perso i requisiti di partecipazione a Fonchim e hanno deciso di mantenere aperta la propria posizione nel Fondo (senza riscattarla e/o trasferirla); essi hanno la possibilità di compiere **versamenti diretti** per accrescere il capitale accantonato e beneficiare, ove spettanti, dei vantaggi fiscali.

#### **"Quali sono le regole per la contribuzione diretta?"**

Abbiamo previsto:

- Dei **limiti** per ciascun **versamento**: importo minimo 1.000 €, importo massimo 150.000 €
- Delle **finestre temporali**: dal 1° maggio al 30 giugno, dal 1° ottobre al 30 novembre

Per la contribuzione diretta basta accedere, nelle finestre temporali previste, a "Posizione > Contributo diretto" e seguire pochi semplici passaggi.

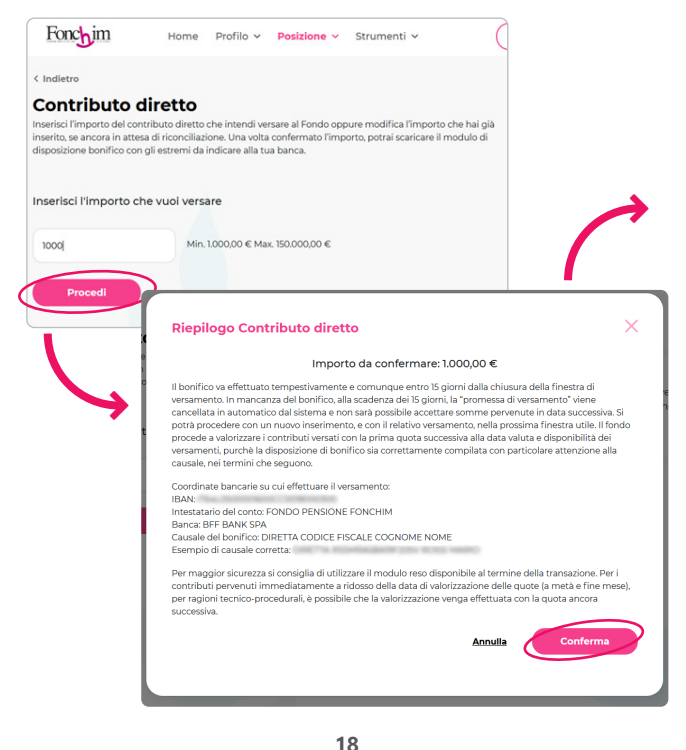

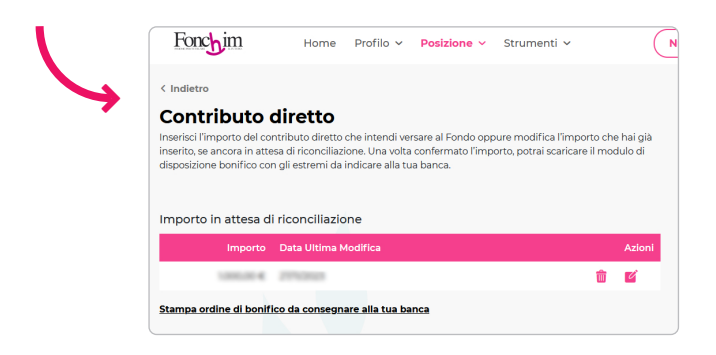

**I contributi versati** a Forme Pensionistiche Complementari sono **fiscalmente deducibili** per un importo annuo fino a **€ 5.164,57**. Nel plafond annuo sono considerati **tutti i contributi versati, a esclusione delle quote di TFR**.

Per i contributi versati direttamente dai soci quiescenti, senza quindi il tramite dell'azienda, la deduzione dovrà essere effettuata in sede di dichiarazione dei redditi.

**Qualora una parte di contributi versati non abbia fruito o non fruirà della deduzione** (compresi quelli eccedenti il limite annuo di € 5.164,57), **l'aderente lo deve comunicare al Fondo**, attraverso il modulo scaricabile dalla schermata dell'area riservata. In questo modo, l'importo non dedotto sarà esente da tassazione al momento della liquidazione delle prestazioni. La comunicazione deve essere effettuata entro il 31 dicembre dell'anno successivo a quello in cui è stato effettuato il versamento, ovvero, se antecedente, alla data in cui si matura il diritto alla prestazione. Cliccando su "Strumenti > Contributi non dedotti"

potete verificare le comunicazioni relative agli importi non dedotti che avete inviato al Fondo.

### **CAMBIARE COMPARTO**

Nei mesi di **gennaio**, **maggio** e **ottobre** si può modificare linea di investimento, cioè il comparto.

Il primo cambio è gratuito; dal secondo in poi, ogni cambio costa € 10.

Inoltre, non si può cambiare comparto prima che sia passato almeno un anno dall'ultimo cambio.

Cliccando su "Posizione > Switch comparto" potete, nei mesi sopra indicati, modificare la linea di investimento.

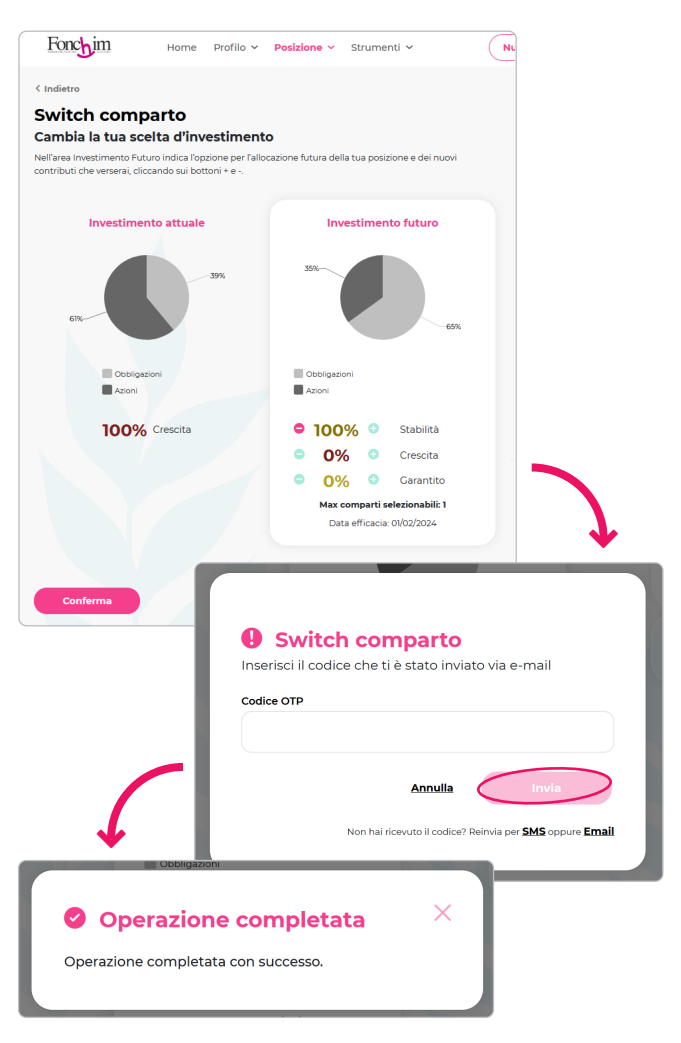

#### **"Posso fare una simulazione dell'importo della rata di RITA?"**

Al verificarsi delle condizioni previste per l'accesso alla prestazione, potete simulare l'importo della rata di RITA (Rendita Integrativa Temporanea Anticipata).

Cliccando su "Strumenti > Simulatore Calcolo RITA" e impostando alcuni parametri (es. periodicità mensile/ trimestrale), potete calcolare l'importo netto della singola rata di RITA.

#### **"Posso fare una simulazione dell'importo dell'anticipazione?"**

Cliccando su "Strumenti > Simulazione anticipazione" e selezionando una delle motivazioni proposte (es. "30% Nessuna Motivazione"), potete calcolare l'importo massimo lordo erogabile nel caso si richieda un'anticipazione.

**Si tratta di uno strumento molto utile soprattutto quando avete già richiesto una o più anticipazioni**,

e volete verificare se possiate richiederne un'altra (il sistema, infatti, tiene conto di quanto già erogato).

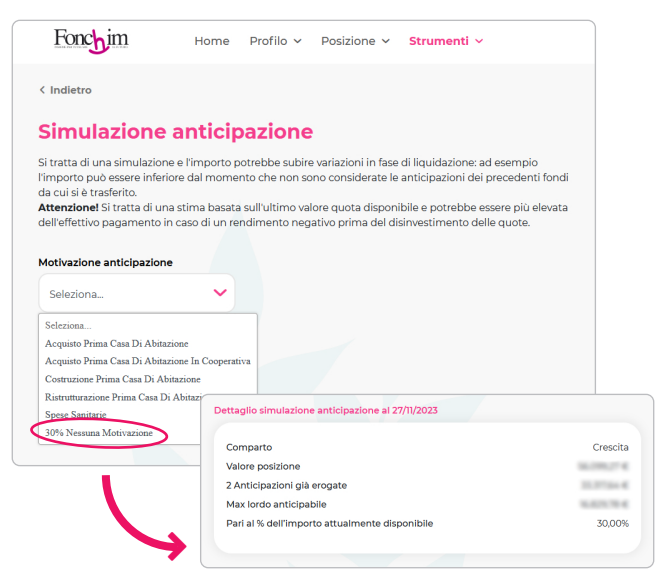

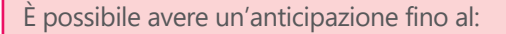

- **75%** della posizione maturata per **acquisto o ristrutturazione prima casa**, dopo almeno otto anni di iscrizione;
- **30%** della posizione maturata **senza nessuna motivazione**, dopo almeno otto anni di iscrizione;
- **75%** della posizione maturata per **spese sanitarie**, in qualsiasi momento.

Quindi, finché non avrete maturato almeno otto anni di iscrizione, potrete simulare solo l'anticipazione per spese sanitarie.

### **"Posso fare una simulazione dell'importo della mia pensione complementare?"**

Cliccando su "Strumenti > Calcolo pensione", accedete al motore di calcolo per la previsione della pensione complementare.

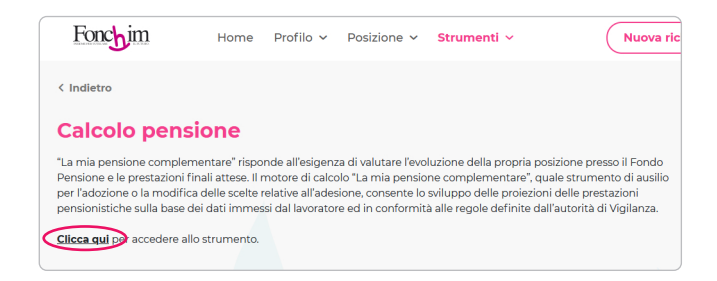

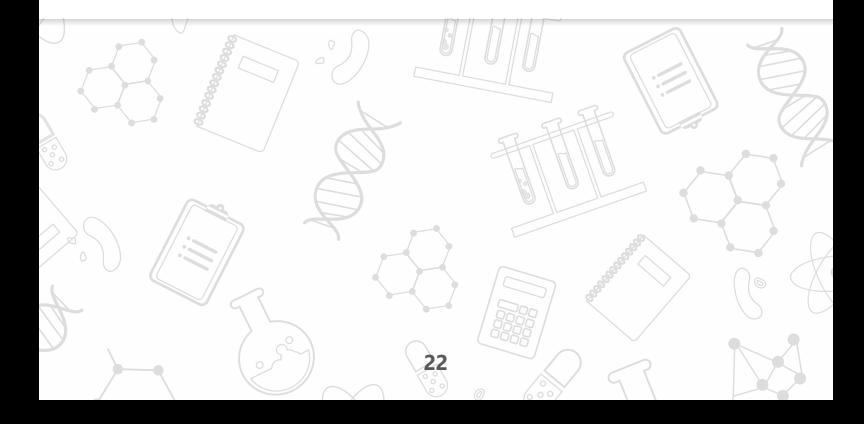

### **FARE L'UPLOAD DELLE RICHIESTE DI PRESTAZIONE**

### **"Come posso caricare online la richiesta di prestazione?"**

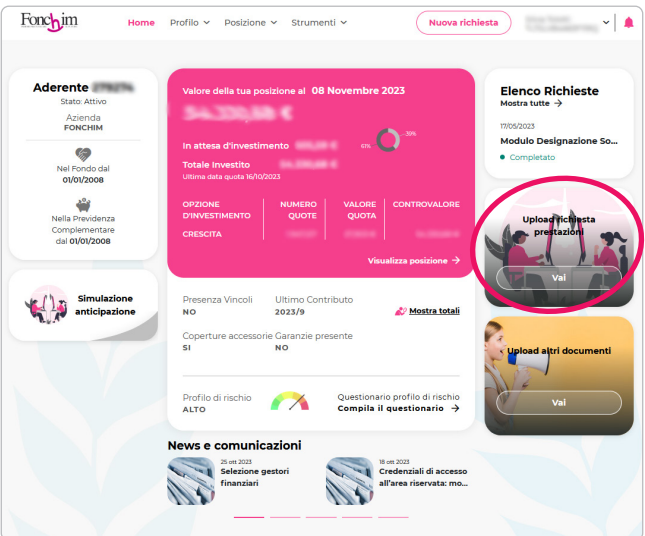

Scegliete dal menù a tendina il tipo di prestazione che dovete richiedere (es. anticipazione sanitaria), indicate un indirizzo email al quale ricevere la conferma di caricamento e selezionate il file da caricare cliccando su "**Aggiungi Files**".

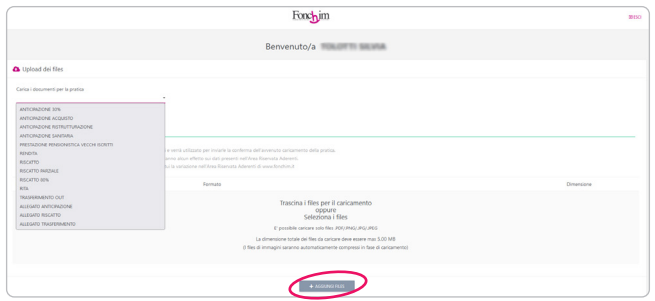

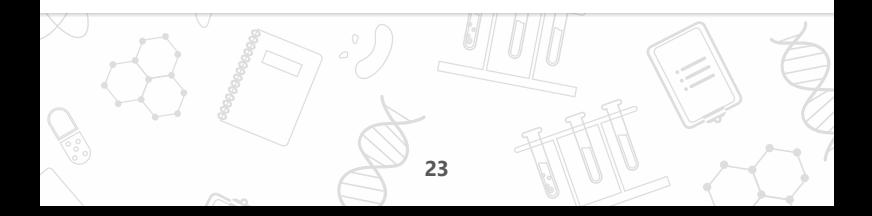

Dopo aver caricato i documenti, cliccate su "**Conferma upload**": nel giro di pochi minuti riceverete un'email con la conferma di caricamento e la copia dei documenti inviati.

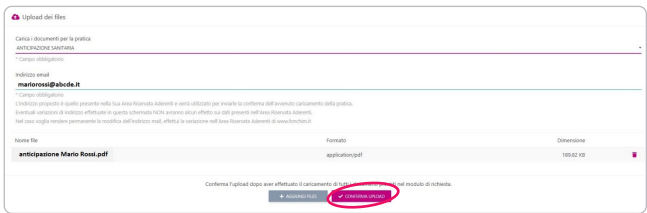

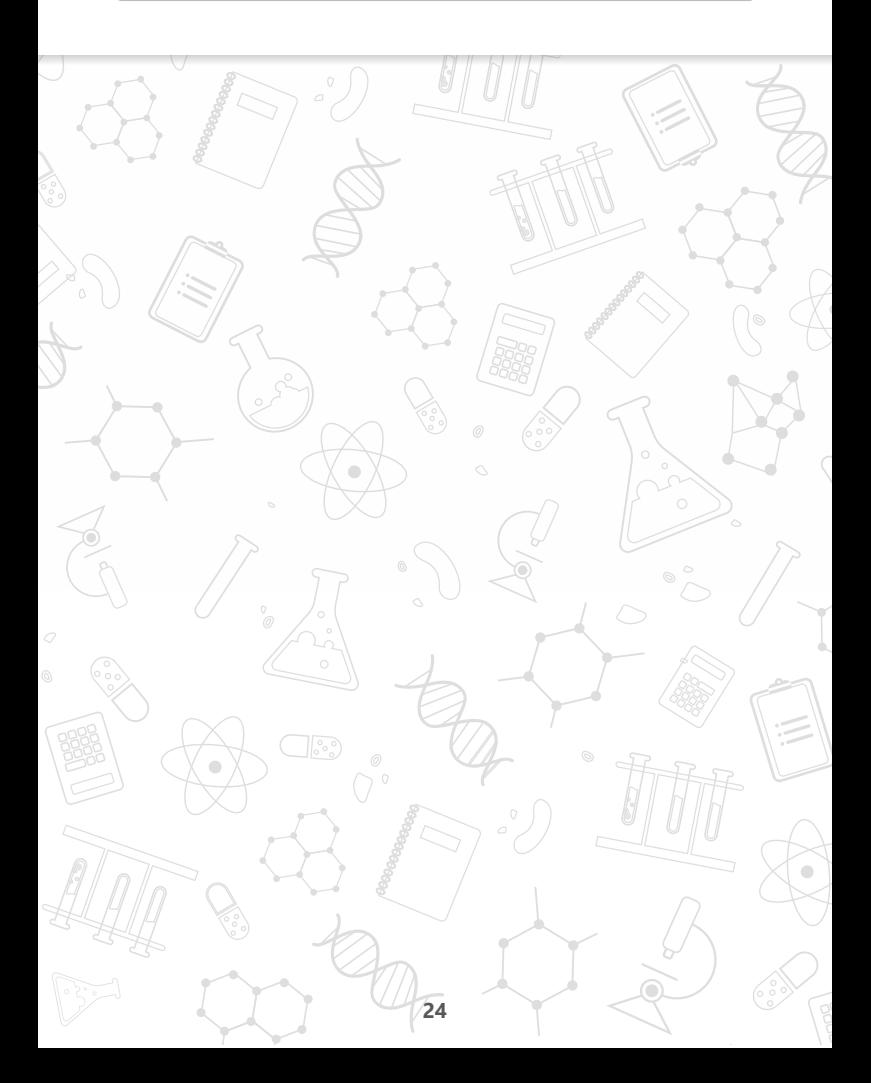

# **FARE L'UPLOAD DI ALTRI DOCUMENTI**

### **"Come posso caricare online altri documenti?"**

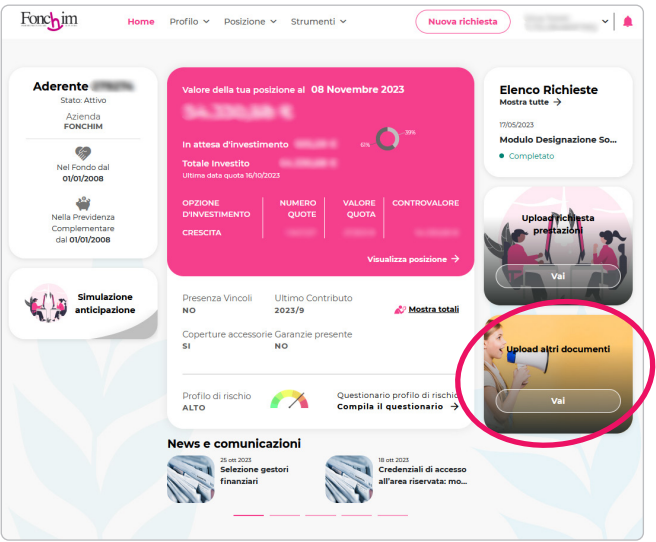

Scegliete dal menù a tendina il tipo di documento che dovete caricare tra:

- Modulo per la designazione dei soggetti aventi diritto al riscatto in caso di premorienza
- Modulo contributi non dedotti
- Modulo per la presentazione dei reclami
- PPC FOND (per intervento Fondo Garanzia INPS)
- Variazione aderente

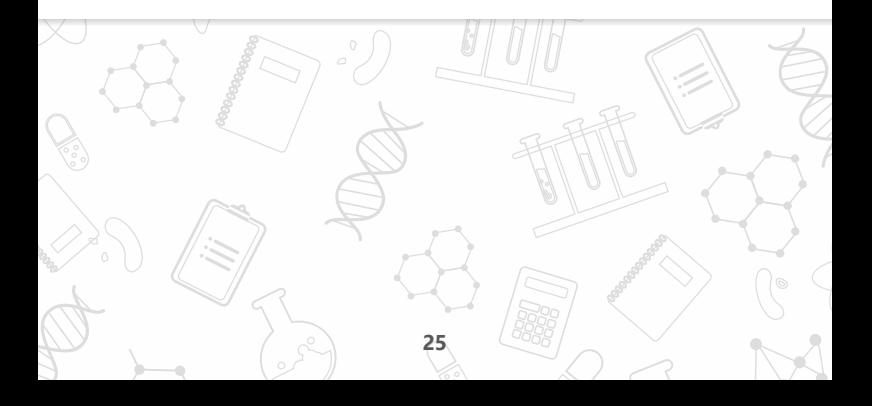

Indicate un indirizzo email al quale ricevere la conferma di caricamento e selezionate il file da caricare cliccando su "**Aggiungi Files**".

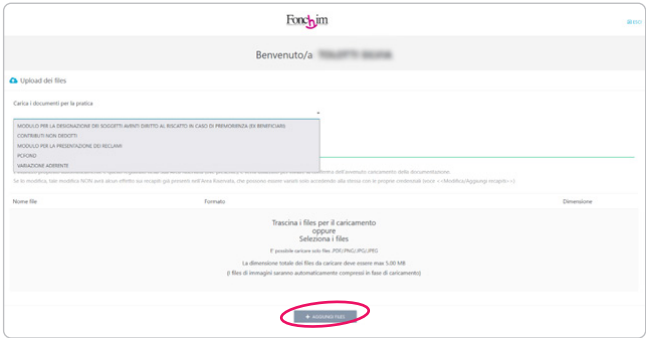

Dopo aver caricato i documenti, cliccate su "**Conferma upload**": nel giro di pochi minuti riceverete un'email con la conferma di caricamento e la copia dei documenti inviati.

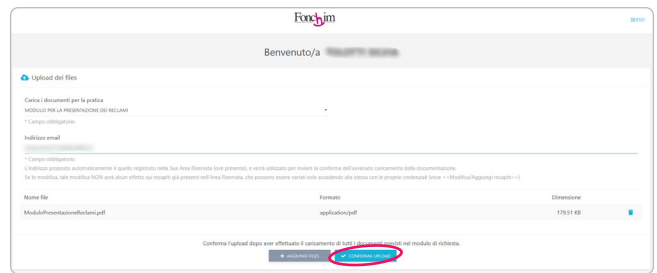

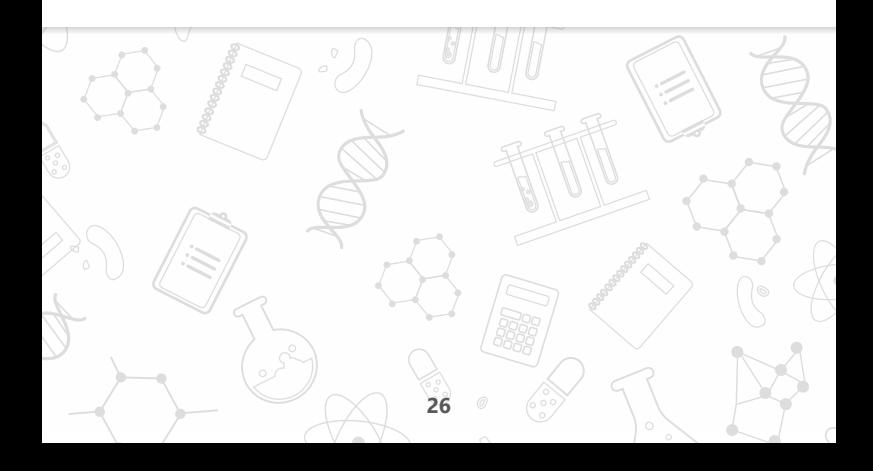

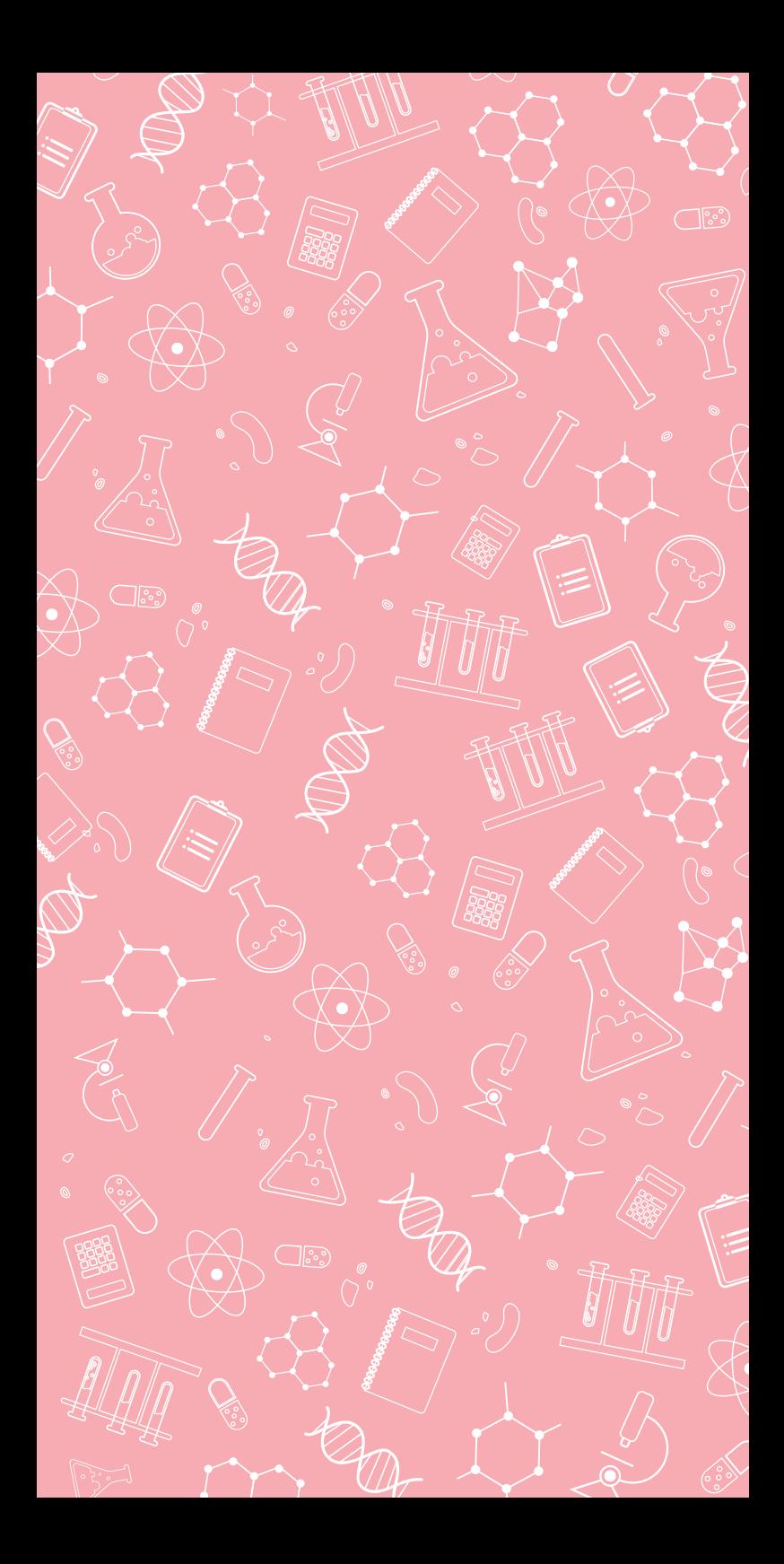

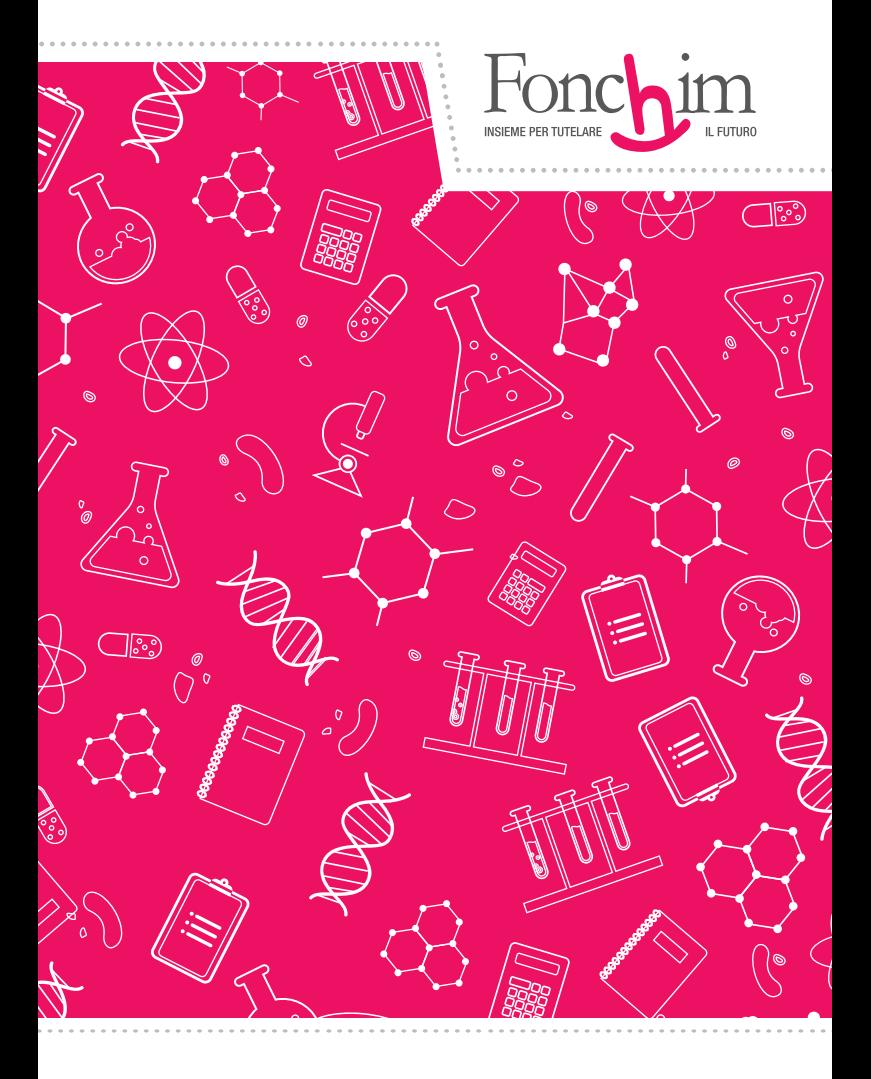

**Messaggio promozionale riguardante forme pensionistiche complementari. Prima dell'adesione leggere la sezione 1 della Nota Informativa "Informazioni Chiave per l'Aderente". La Nota Informativa completa, lo Statuto, il Regolamento e "La mia Pensione Complementare" (versione standardizzata) sono disponibili sul sito www.fonchim.it, che è possibile consultare per qualsiasi ulteriore informazione.**

**Via G. Da Procida 11 · 20149 Milano Tel. 02 679 71 911 · Fax 02 671 00 951 · 02 667 18 091 C.F. 97184260152 · www.fonchim.it**